# F3400/F1000 (F-Series) Quick Start Guide

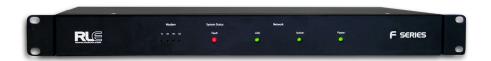

hank you for purchasing the Falcon F1000/F3400 (F-Series). This guide describes how to connect the F-Series to the network, configure inputs and system settings, and set up email notification. The *F-Series User Guide*, located on our website, contains additional installation details.

If you need further assistance, contact RLE Technologies on our website at <a href="http://www.rletech.com/">http://www.rletech.com/</a> (go to the Support Link) or by calling 970.484.6510, Option 2.

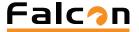

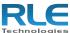

### Preparing for Installation

When connecting the F-Series to the network, have the following information available. If necessary, ask your IT administrator to provide this information so you can assign it to the F-Series.

#### **Basic Communications**

| P address                                     |  |
|-----------------------------------------------|--|
| Subnet mask                                   |  |
| Default gateway                               |  |
| Email Notification                            |  |
| Primary DNS                                   |  |
| Secondary DNS                                 |  |
| Mail SMTP address<br>IP address or host name) |  |
| Mail sender address                           |  |
| Mail recipient addresses up to 4)             |  |
|                                               |  |

### 2 Accessing the Configuration Menu

You will select items from the Configuration Menu for all configuration tasks described in this quide.

1 Plug the crossover cable (included with the F-Series) into the computer that will be used to configure the F-Series.

Note: This cable is not intended to be connected to a network hub.

2 Connect the other end of the crossover cable to the Ethernet port on the back of the F-Series.

**Note:** Alternatively, you could use the F-Series's EIA-232 interface to access the F-Series. Refer to the *F-Series User Guide* (available at http://www.rletech.com) for instructions.

Write down the computer's current IP address, subnet mask, and default gateway. Change these items temporarily so that the computer can communicate with the F-Series.

F-Series default IP address: 10.0.0.186 F-Series default subnet mask: 255.255.255.0

4 Access the F-Series through a Web browser by typing the F-Series's default IP address (10.0.0.186) into the location bar and pressing Enter.

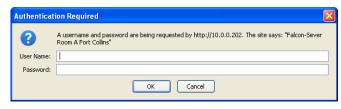

Enter the following:

Default User Name: falcon (case sensitive)
Default Password: (No default password. Leave this field blank.)

5 From the top bar, select the Configuration Menu link.

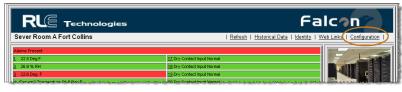

| Configuration Menu:                                                                                                    |  |
|----------------------------------------------------------------------------------------------------|--|
| Inputs *<br>Relays*                                                                                                    |  |
| Schedules Alarm Management Modem/Phone Numbers Web Links Egg/Nest Falcon Links                                                    |  |
| SNMP/Syslog<br>EIA-485/Modbus Interface<br>Bacnet<br>Server Ping                                                                  |  |
| System Clock Internet Protocol  User Administration (Web Access) Email/DNS Network Time Protocol Network Statistics Flash Program |  |
| Product Registration                                                                                                    |  |
| <u>Home</u>                                                                                                    |  |

You will use these items on the Configuration Menu to complete the tasks described in this quick start guide.

### 3 Configuring Network Communication

IMPORTANT Consult your IT administrator before performing these steps.

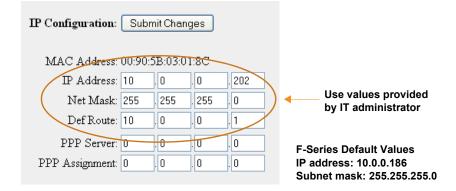

1 Enter the values for IP Address, Net Mask (subnet mask), and Def Route (default gateway) provided by your IT administrator.

Once you enter the values and click the Submit Changes button, the F-Series saves the changes and reboots. The system status LED on front of the F-Series stops flashing.

2 Reset the computer to its original IP address and subnet mask.

**Note:** This step might require assistance from your IT administrator.

The computer and the F-Series are now both configured to communicate on the network.

- Connect the computer and the F-Series to the network.
- 4 From the computer's Web browser, go to the new IP address of the F-Series.
- When prompted, enter the user name and password to verify network access to the F-Series (as you did in step 4 in the previous section).
  If the login window for the F-Series does not display:
  - a Verify that the cables are firmly attached.
  - **b** Verify that you entered the correct IP address for the F-Series.
  - c Check for activity on the Link and Active LEDs on the front of the F-Series as follows:
  - If the Link LED is off, the F-Series is not connected to the network.
     Check the cable connections.
  - If the Active LED is on solid, too much data is being sent to the F-Series for it to process. Consult your IT administrator.

# 4 Connecting the Inputs

The four non-isolated analog inputs are available on channels 1,2,3, and 4. Analog input channels can be individually configured through the F3400/F1000 to monitor a 4-20mA signal. To connect to an input, refer to the following sensor wiring diagrams:

#### **T120D Temperature Sensor**

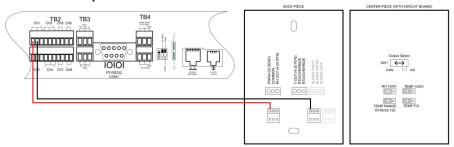

#### **TH140D Temperature/Humidity Sensor**

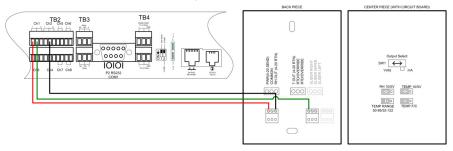

#### SeaHawk LD5200 Distance-Read Leak Detection

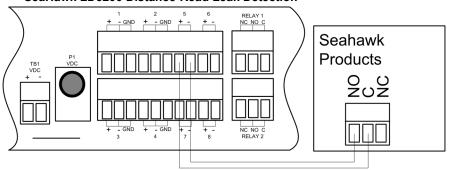

#### SeaHawk SD Spot Detector

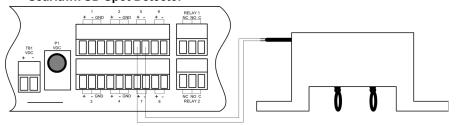

# 5 Connecting the Relays

Relay outputs may be used to unlatch doors, signal annunciators, signal web cameras, and to turn on auxiliary equipment such as exhaust fans. Relay outputs are Form C (SPDT). Relays may be configured, through the F3400/F1000, for Normally Open (NO) or Normally Closed (NC). See example below.

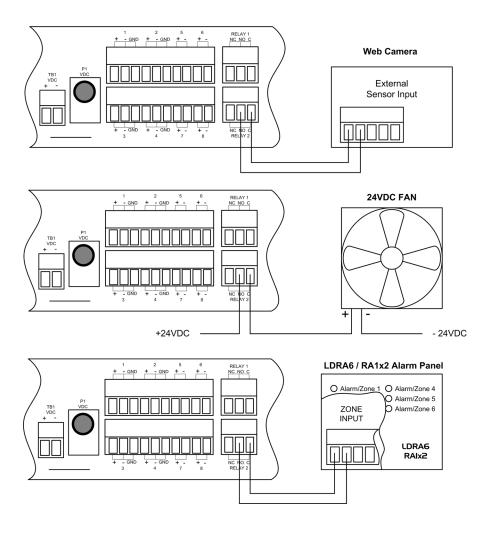

# 6 Configuring Inputs and Relays

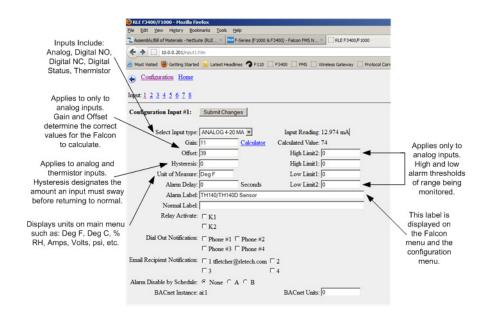

### 7 Completing the Installation

Once you have completed the tasks in this quick start guide, the F-Series can communicate over the network and monitor the inputs you configured.

Consult the *F-Series User Guide* at http://www.rletech.com for information about configuring:

- System information
- Email notification

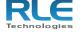

© Raymond & Lae Engineering, Inc. 2011. All rights reserved. RLE<sup>®</sup> is a registered trademark and Seahawk™, Falcon™, and Raptor™ are trademarks of Raymond & Lae Engineering, Inc. The products sold by Raymond & Lae Engineering, Inc. are subject to the limited warranty, limited liability, and other terms and conditions of sale set forth at http://lrletech.com/RLE-Terms-and-Conditions.html. 1.2 4/2012

104 Racquette Drive Fort Collins, CO 80524 800.518.1519 rletech.com